# Student Pre-registration for Admission to study

- 1. Follow this link to the starting page of AkademieOnline: [https://campus.akbild.ac.at](https://campus.akbild.ac.at/) The page should look like the picture below:
- 2. On the starting page of AkademieOnline follow the link: An online pre-registration is required for initial admission to the Academy of Fine Arts Vienna. Online pre-registration "here", highlighted in red.
- 3. Student pre-registration for the winter semester 2023/24 will be active from 04.09.2023 to 31.10.2023!

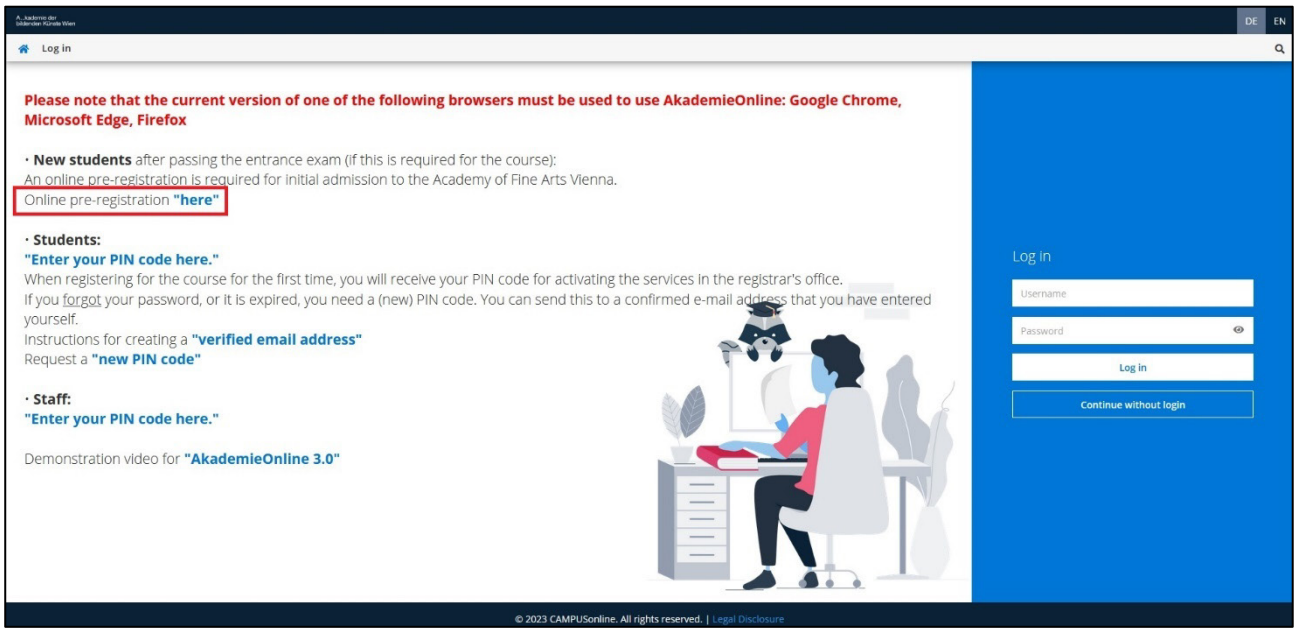

4. On the next page "Registration – basic user" fill in your Name, gender, birthday, e-mail and preferred language and confirm.

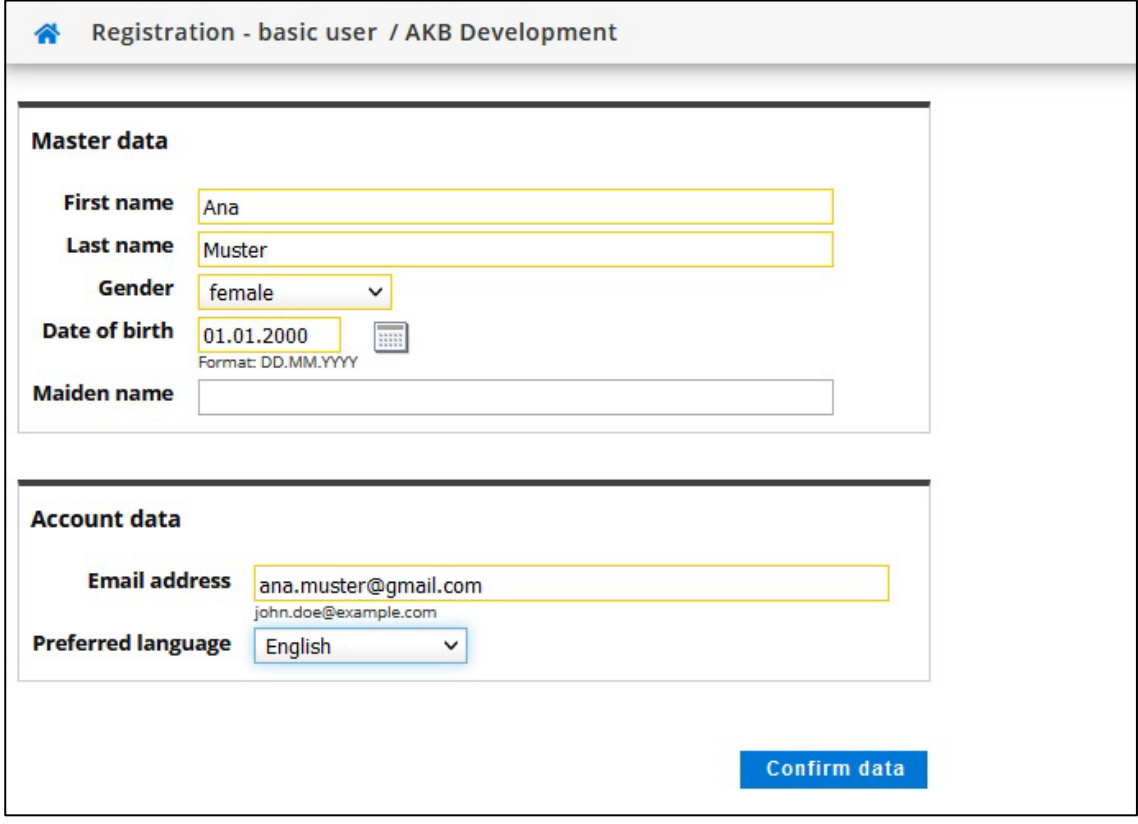

5. It is also possible to go back and correct your data, before submitting:

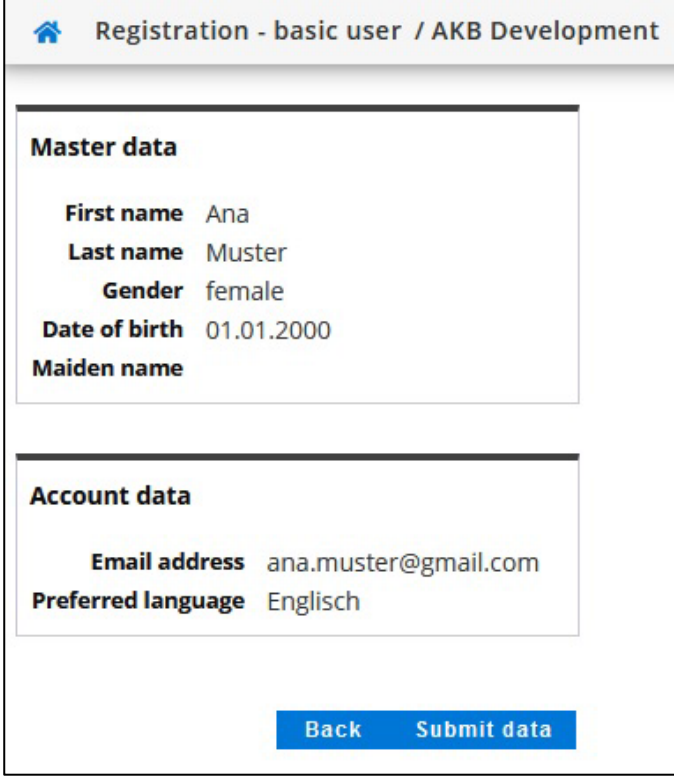

6. An e-mail will be sent to you to activate your access to the system. Click on the link in your email and in the new window on the "continue" button.

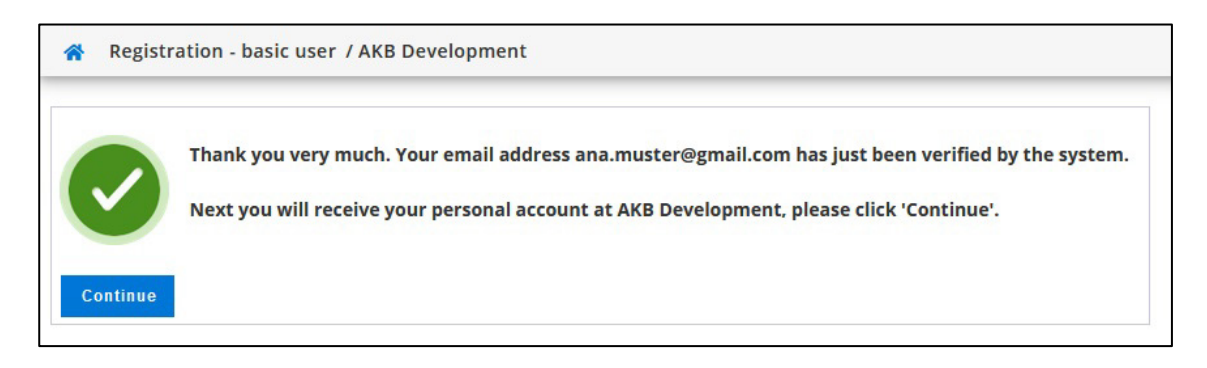

7. Create a password like indicated and save it as well as your username, click on "Complete registration":

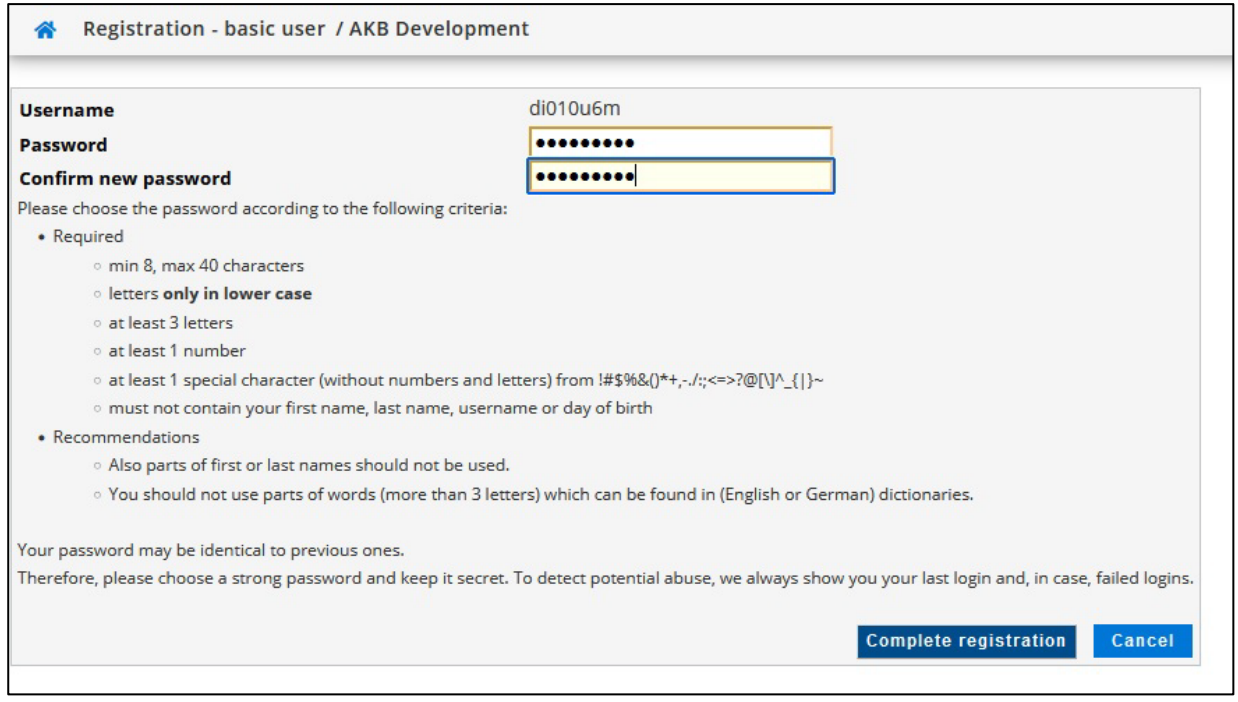

8. Your account is being created, you get a confirmation, click on "Continue":

Important: Your verified email address is also a login option!

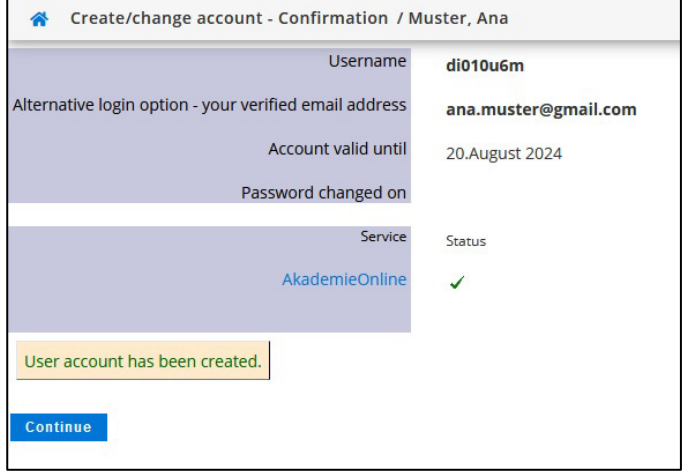

9. Start the pre-registration by clicking on the app:

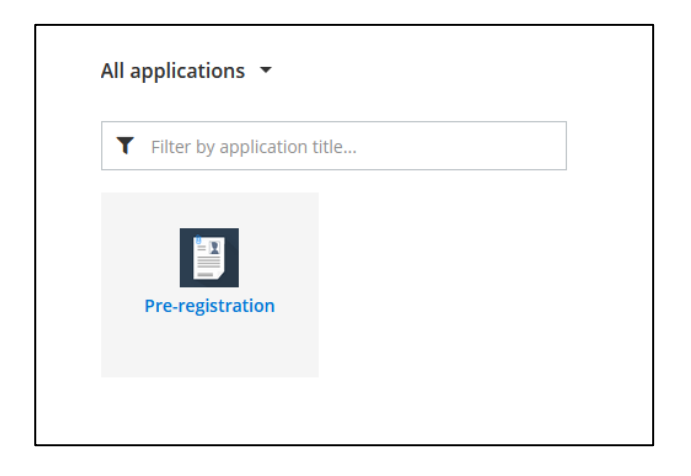

10. Start the pre-registration by clicking the blue button:

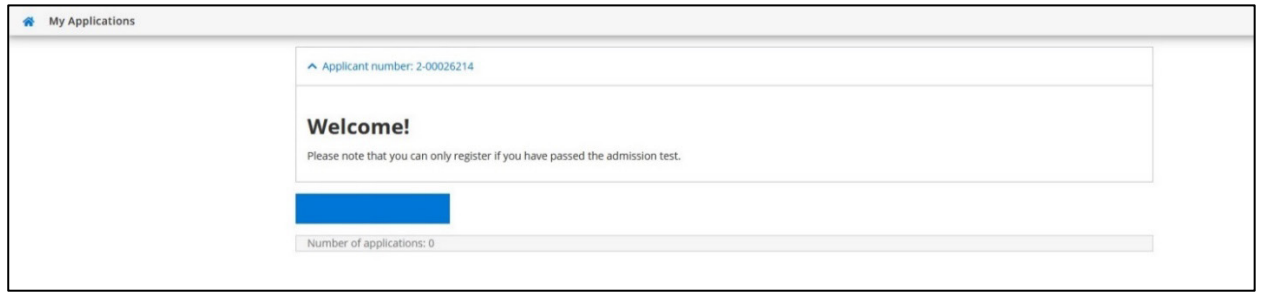

11. Now you are completing the stage 2: fill in your data for the online pre-registration at the Academy.

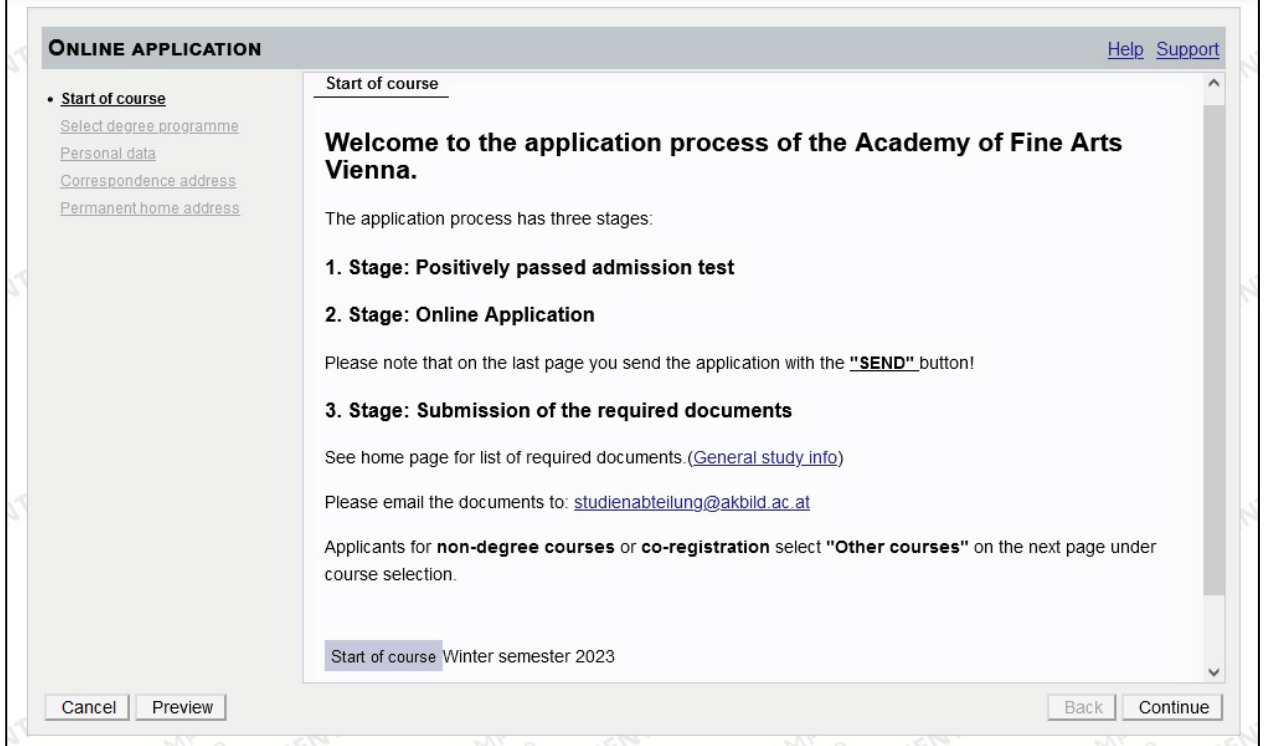

Important at stage 3: At the end, exchange students only submit a scan of their passport via e-mail to [studienabteilung@akbild.ac.at.](mailto:studienabteilung@akbild.ac.at)

#### 12. Select your study programme

First, type of studies: Bachelor, Master, Diploma, Teacher Training Bachelor or Master, Doctoral programme.

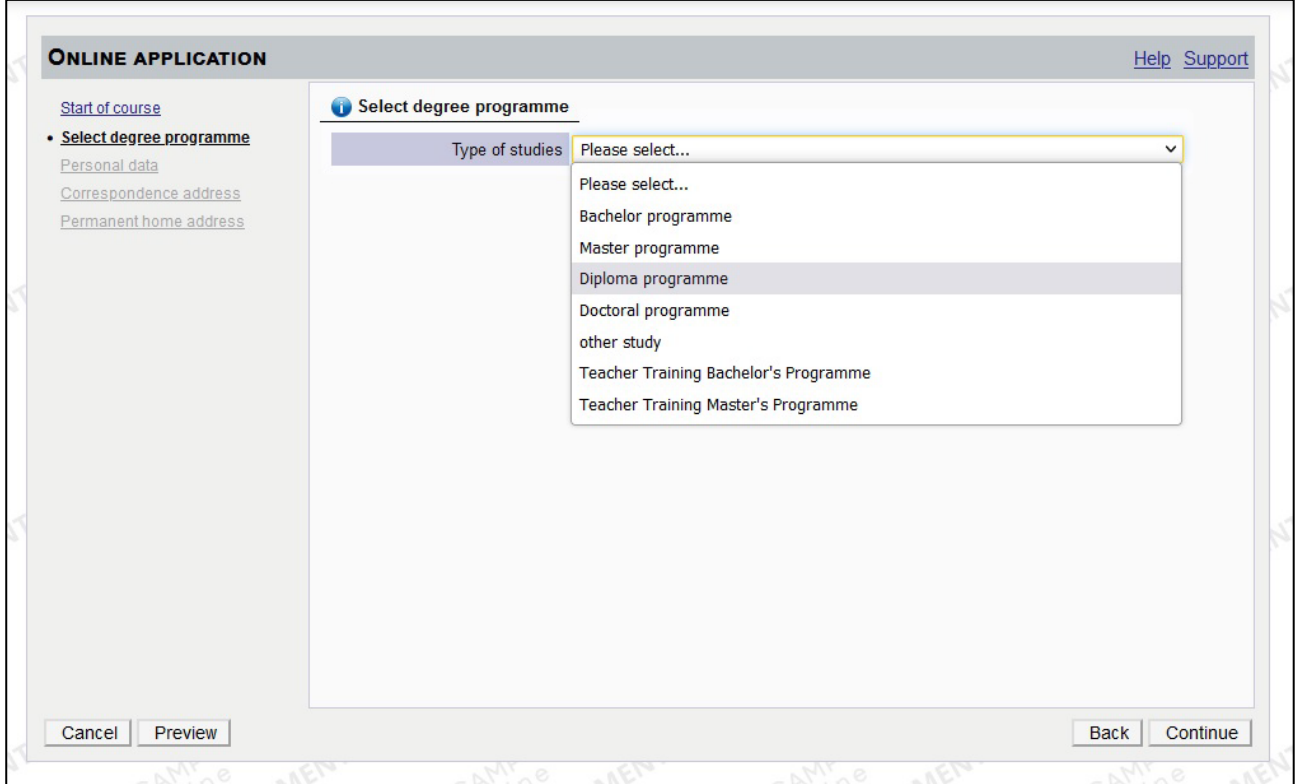

Then, exact degree programm:

- Diploma Programme: Fine Arts, Scenography, Conservation/Restauration
- Bachelor Programme: Architecture Bachelor
- Master Programme: Architecture Master, Critical Studies
- Teacher Training: Bachelor or Master Programme

Please note: For non-degree studies and co-registration, please choose "other study".

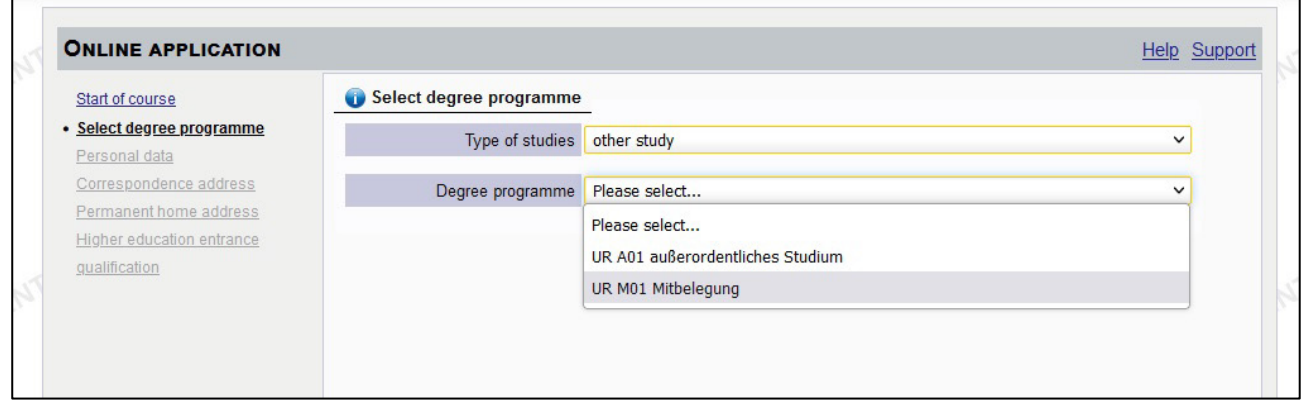

- 13. Now fill in your personal data:
	- First name(s)
	- Surname
	- Date of birth
	- Gender
	- Citizenship/Nationality

All fields tagged in yellow are mandatory, the others you may leave blank! Persons with Austrian citizenship need to enter their Social insurance number.

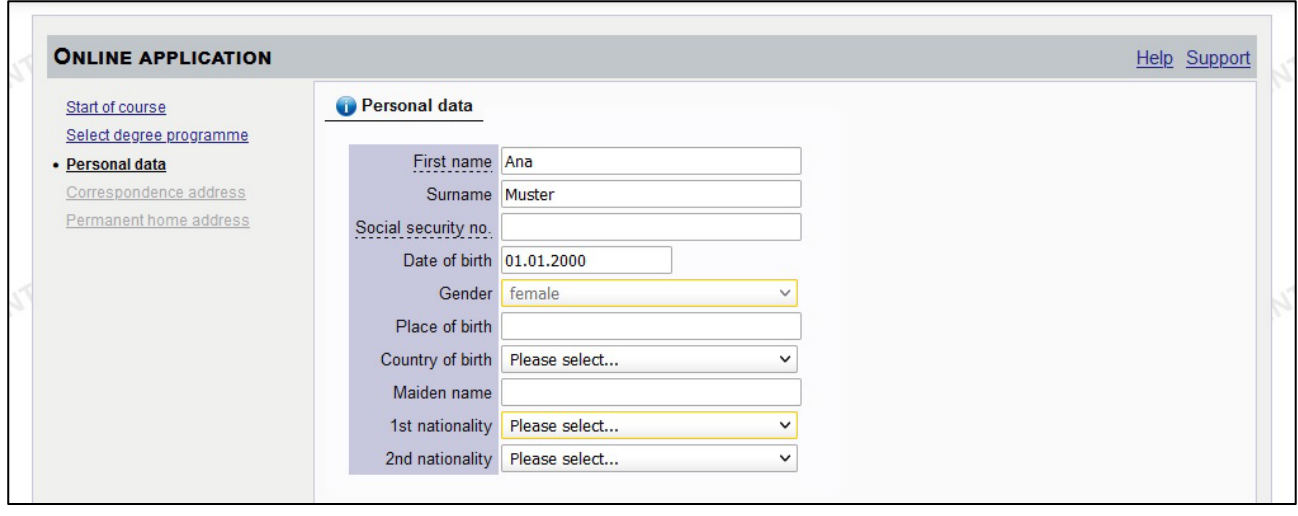

14. Then, fill in your correspondence address.

If your correspondence address is identical with your home address, please tick the checkbox., if not, fill in also the permanent address.

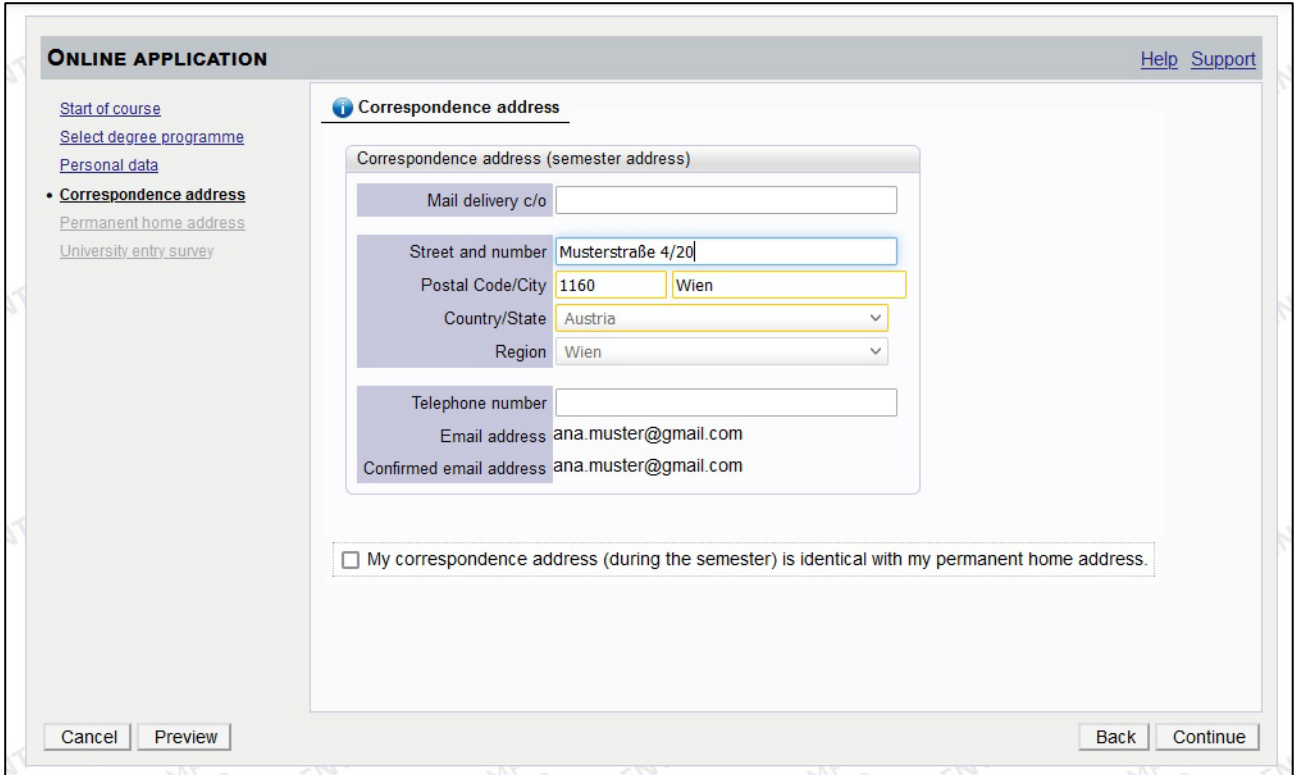

15. The next step links you to a statistic questionnaire for Austria. The Academy has no access to this data. If you want to complete it, choose one answer at every item, everything is anonymous. If you don't want to complete it, choose "unknown".

In the first item, choose your country of birth.

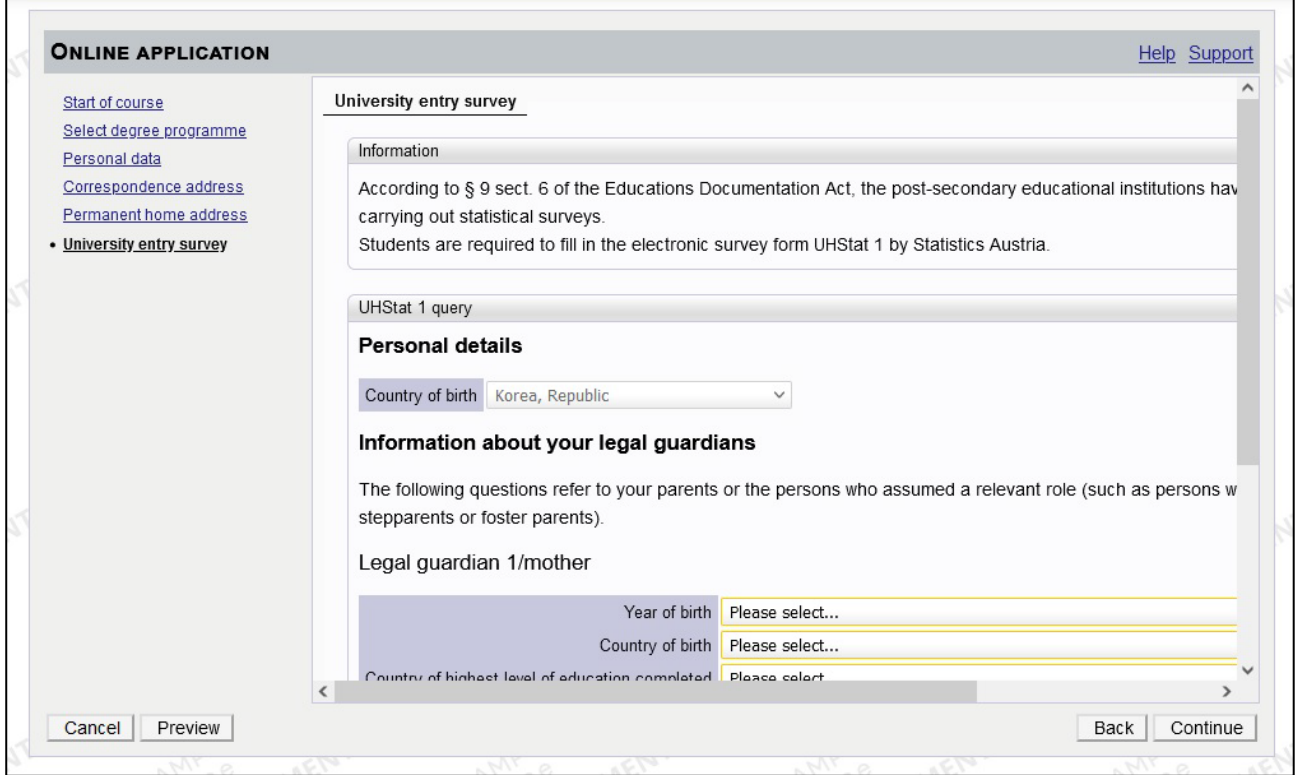

Then, enter the particulars of your parents:

- Year of birth
- Country of birth
- Country of highest level of education completed
- In the item "Highest completed education", choose the highest level of formal education completed by your legal guardian (parents, mother, father).

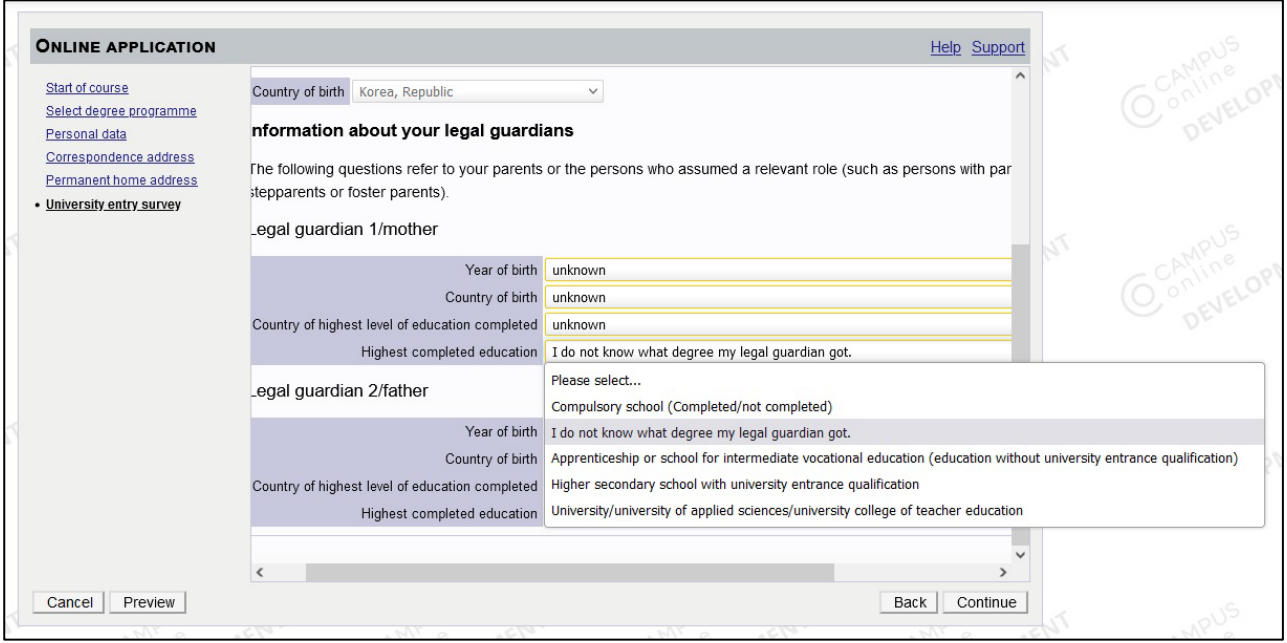

16. For some programmes (e.g. architecture, teacher training, master, doctoral programs) you will be asked for your higher education entrance qualification. Please choose the correct option.

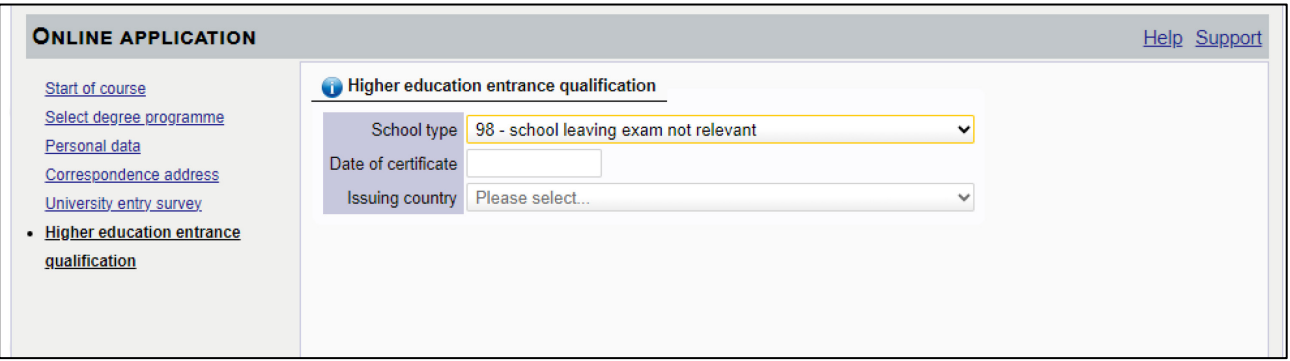

Exchange Students select "35 – university entrance qualification according to the co-operation"!

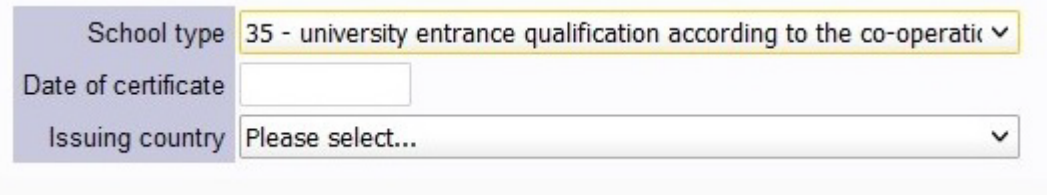

17. You get an overview on all data you filled in. Check carefully, if everything is correct.

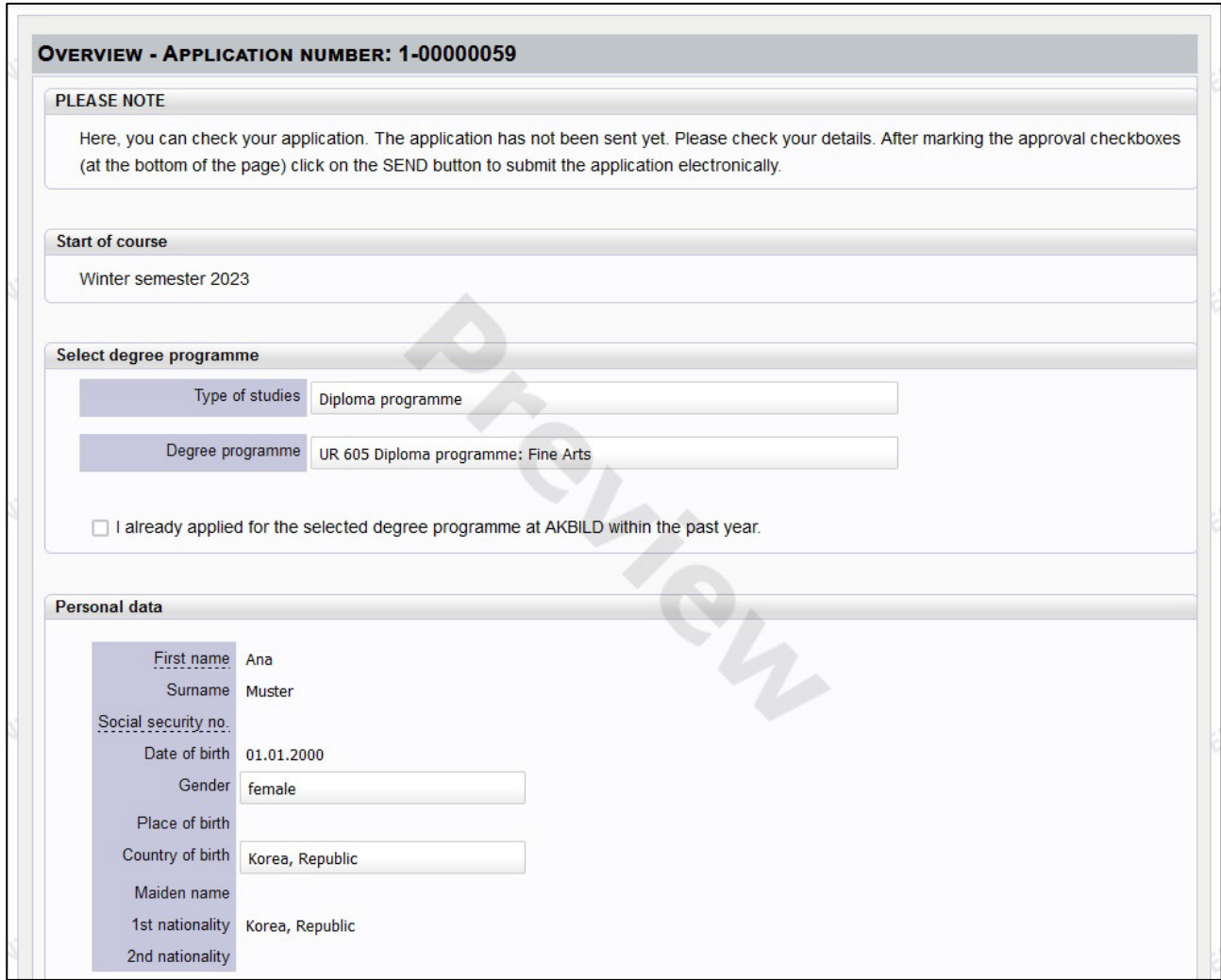

If everything is correct, tick the checkbox and click on the "Send" button:

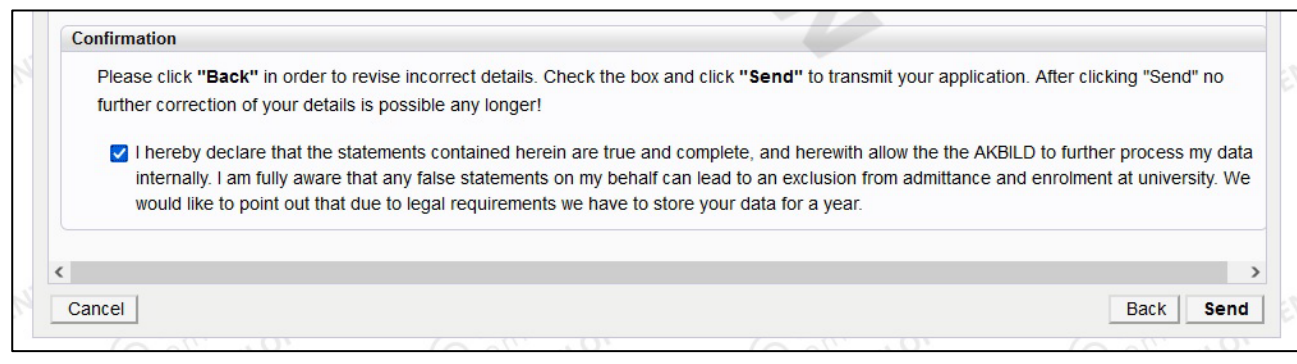

### 18. You successfully completed the pre-registration!

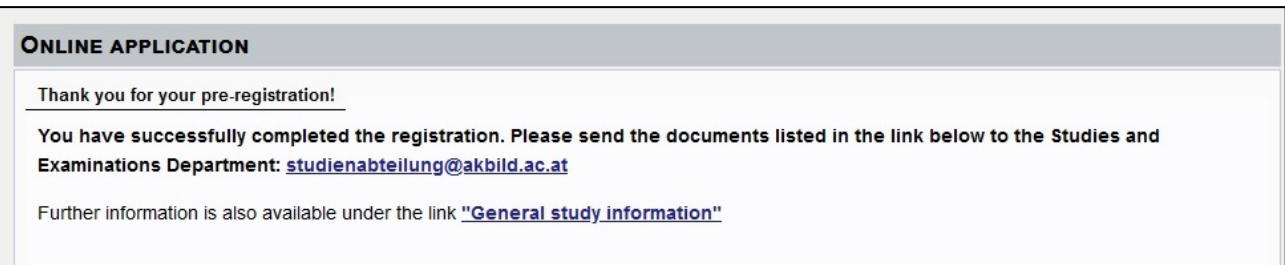

19. You can also see the confirmation in your account in the pre-registration app:

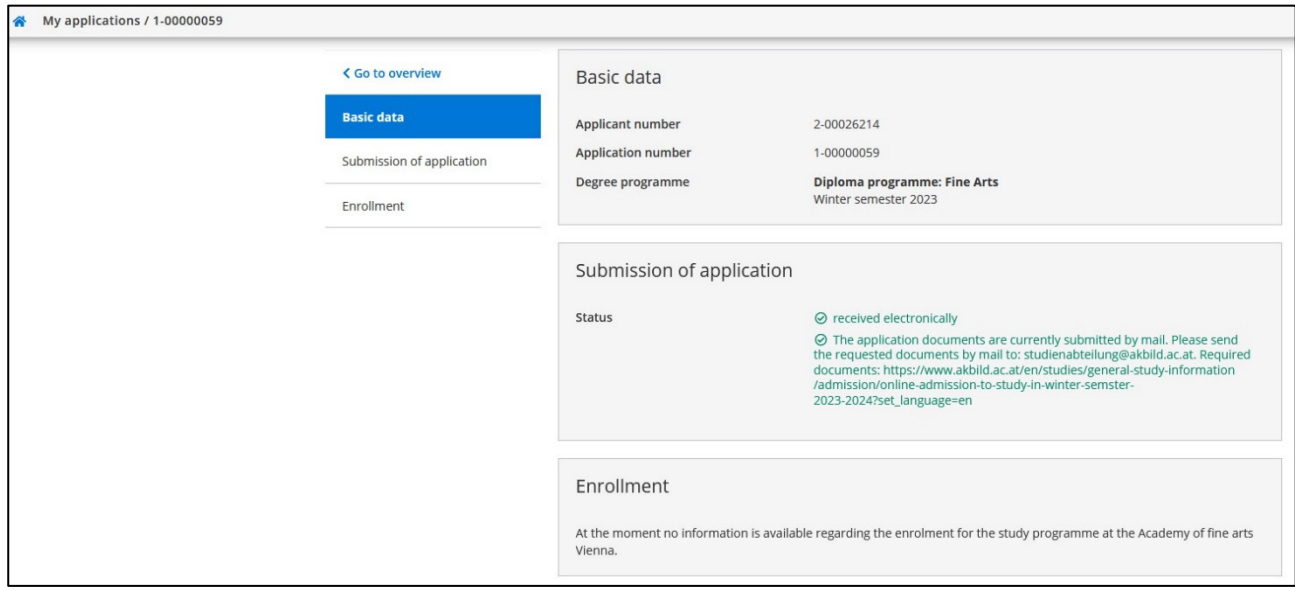

20. Now you can send an e-mail with your documents to the Registrar's office of the Academy [studienabteilung@akbild.ac.at](mailto:studienabteilung@akbild.ac.at) to continue your admission to study.

For information on required documents for your programme, please check on the website: [www.akbild.ac.at/en/studies/general-study-information/admission/online-admission-to-study-in](http://www.akbild.ac.at/en/studies/general-study-information/admission/online-admission-to-study-in-winter-semster-2023-2024)[winter-semster-2023-2024](http://www.akbild.ac.at/en/studies/general-study-information/admission/online-admission-to-study-in-winter-semster-2023-2024)

Exchange students only submit a scan of their passport via e-mail to [studienabteilung@akbild.ac.at!](mailto:studienabteilung@akbild.ac.at)

21. You'll get all information on the payment of fees via e-mail from the Registrar's Office.

Don't forget to state the correct reference number, so that the Academy is able to trace your online payment. Also, make sure that the amount is correct. Pay as quickly as possible to avoid trouble with the deadline which is 31.10.2023.

After successful payment you will get your PIN-Code via e-mail which has to be activated within five days.

Finally, bring your original documents (passport, etc.), 2 passport pictures to the Registrar's Office (Mon-Fri 9-12 am., Schillerplatz 3, room E5) and get your student ID.